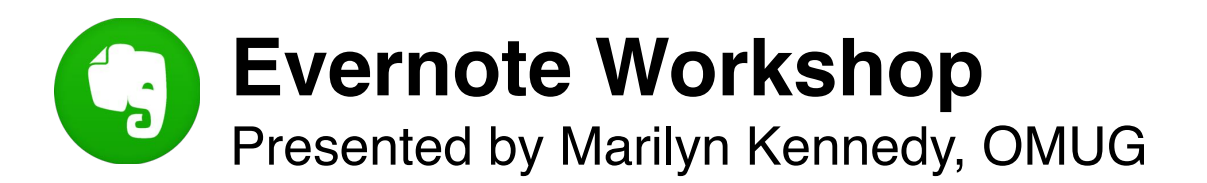

# **What is Evernote?**

Evernote is a productivity app for all your documents, files, images, and notes you need to organize and keep track of.

# **What are the main features of Evernote?**

- \* Notebooks: Equivalent to folders on your computer.
- \* Notes: Like the files or documents you put into folders
- **X** Tags: Help to find notes when using the search function. You may have more than 1 tag for a note.

## **How can I understand the hierarchy used in Evernote?**

Notes (files) go into notebooks. Notebooks may be put into stacks or series of notebooks. Stacks are easily made by dragging one notebook on top of another and renaming the stack.

A good example of this is as follows: I can put many recipes (notes) into a recipe folder. As more and more recipes are added to the folder, I may want to have separate folders for appetizers, main dishes, and desserts. Each of these folders would make up a stack called Recipes.

# **Why would I want to use Evernote rather than just using folders on my computer?**

- Ease of collecting content by using Web Clipper
- $\frac{1}{2}$  Integration with many apps you already use
- **\*** Easily share notebooks with others
- **\*** Saving emails directly to Evernote
- \* Syncs with all your devices

#### **How do I get Evernote?**

- \* Go to [evernote.com](http://evernote.com) and fill in your email address and create a password. Sign up for free.
- **\*** Go to Preferences. Under Sync, check every 5 minutes.
- Under Clipping, click on download the Web Clipper. You'll need to do this for each browser you use. The Elephant icon will appear in your menu bar.
- \* Find your Evernote email address in your account settings. Add the address to your Contacts or address book. Label it Evernote Upload.
- \* Create a default folder to get started.
- **Example 28** Download Evernote from the App Store to use on all your devices. (As of June 28, the free version of Evernote only allows 2 devices. I have 4 devices using Evernote so I upgraded to a paid version. More about this later…)

## **How do I collect content in Evernote?**

- \* Using the Web Clipper Web Clipper allows you to capture full-page articles in browsers. Just click on the elephant icon in the menu bar and follow the instructions on the pop-up window. You can save the article to a specific folder and add tags from this window.
- App Integration Evernote works well with productivity, photography, or lifestyle apps you already use. The universal share symbol will send items directly to Evernote.
- Add Photos and Images to Notes Use the Evernote camera on your phone to take a photo, or use it as a portable scanner.
- \* Drag and Drop Save a document or file on your computer to Evernote by dragging and dropping it into a note. You can also attach files to an opened note.
- Save Emails to Evernote Save travel reservations, meeting notes, or other emails to Evernote using your unique Evernote email address. Your email will be sent to your default notebook, but there are ways to change that by adding the @ symbol and notebook name in the subject line. (not in free version)

## **How much will Evernote cost?**

At the end of June 2016, Evernote announced changes to its pricing plans. A Free account still allows uploads of 60 MB per month. The downfall is that it now limits the Free account to 2 devices. If you're just starting out in Evernote, this plan would be fine. I was using 4 devices, so I upgraded to the Plus account because I like the convenience of reading on and syncing to all my devices.

The Plus plan went up from \$2.99 to \$3.99 per month or \$34.99 per year (27% saving). The Premium plan went up from \$5.99 to \$7.99 per month or \$69.99 per year.

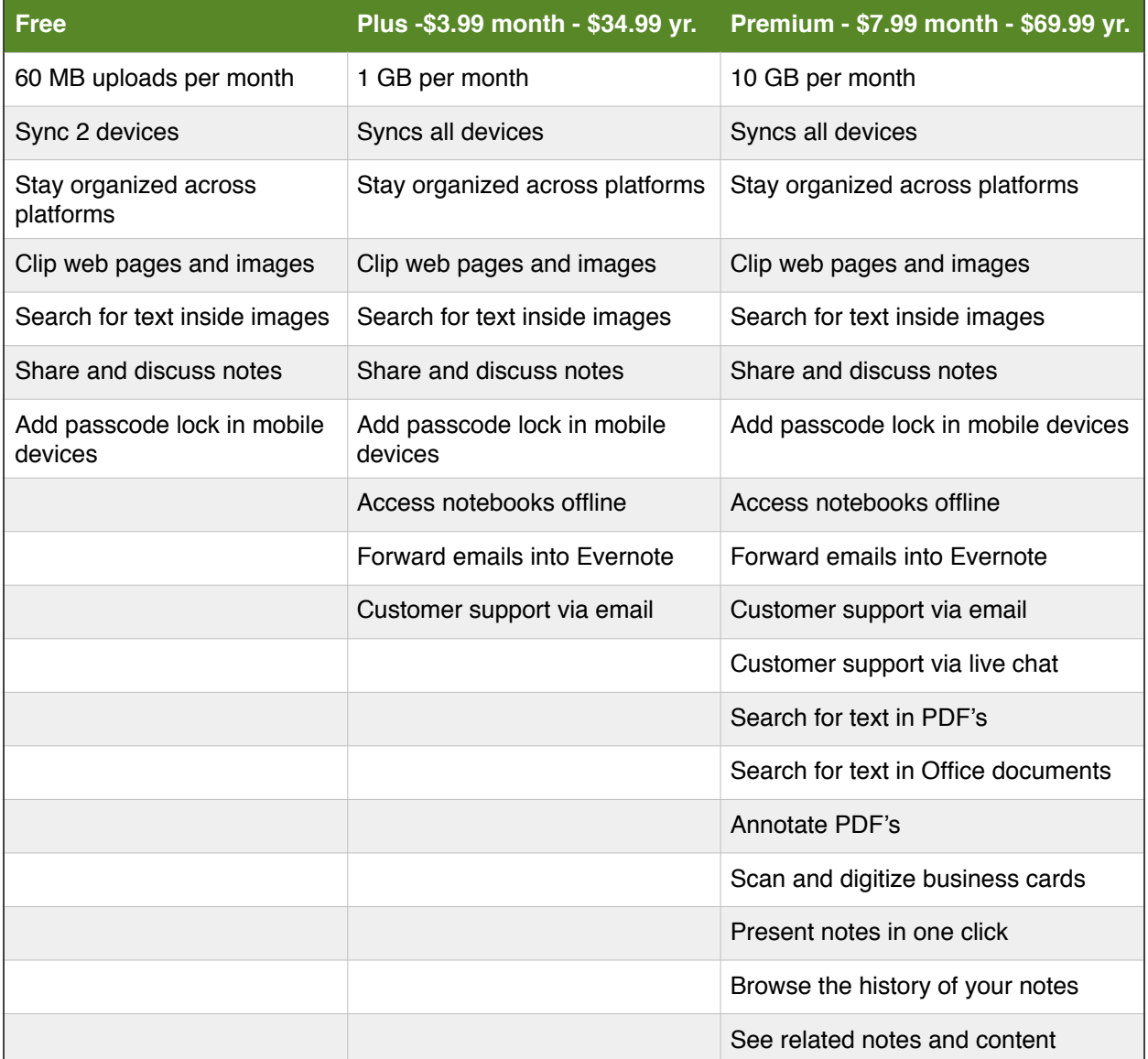

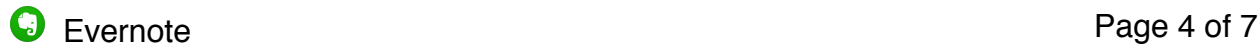

#### **Using Evernote**

- **X** Menu Bar file, edit, view, etc.
- **\*** Format Bar your account, sync icon, notifications
- Sidebar shortcuts, recent notes, notes, notebooks, tags, etc.
- **\*** Search Options
- \* Tags
- Create a Note Command + N
- **\*** Dictation
- \* Notes
- \* Notebooks viewing options, making a default notebook
- \* Stacks
- **\*** Web Clipper Example below

#### Simple Perfect Enchiladas

 $(04:17)$ 

Ree's saucy enchiladas live up to their name: they're simple and perfect. Ingredients

- · Sauce:
- · 2 tablespoons canola oil
- · 2 tablespoons all-purpose flour
- · One 28-ounce can enchilada or Mexican red sauce
- · 2 cups chicken broth
- · 1/2 teaspoon salt
- · 1/2 teaspoon black pepper
- · Meat:
- · 1 pound ground beef
- · 1 medium onion, finely chopped
- · 1/2 teaspoon salt

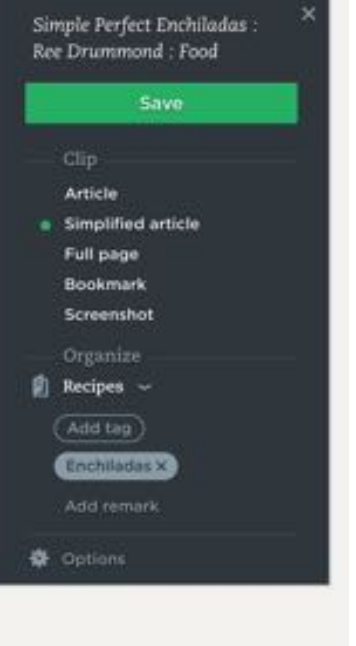

#### **Evernote on the iPhone**

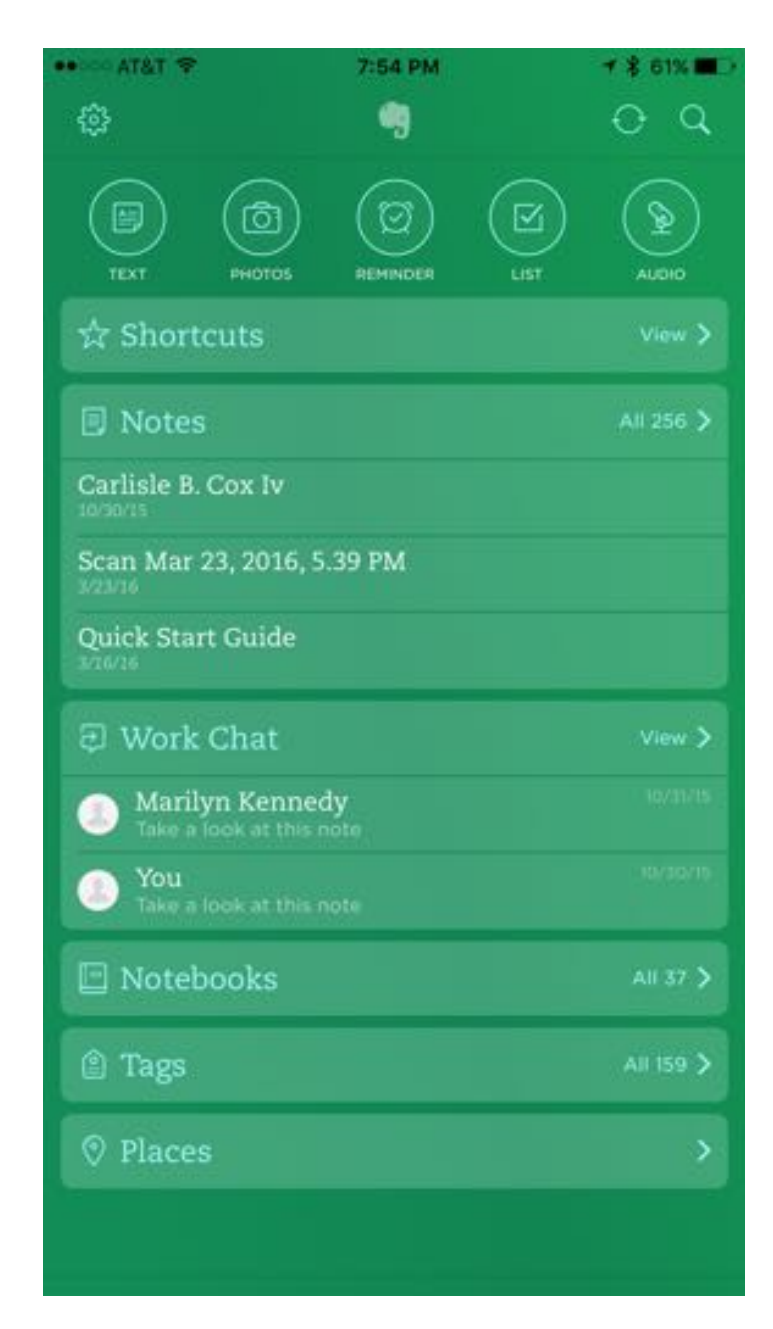

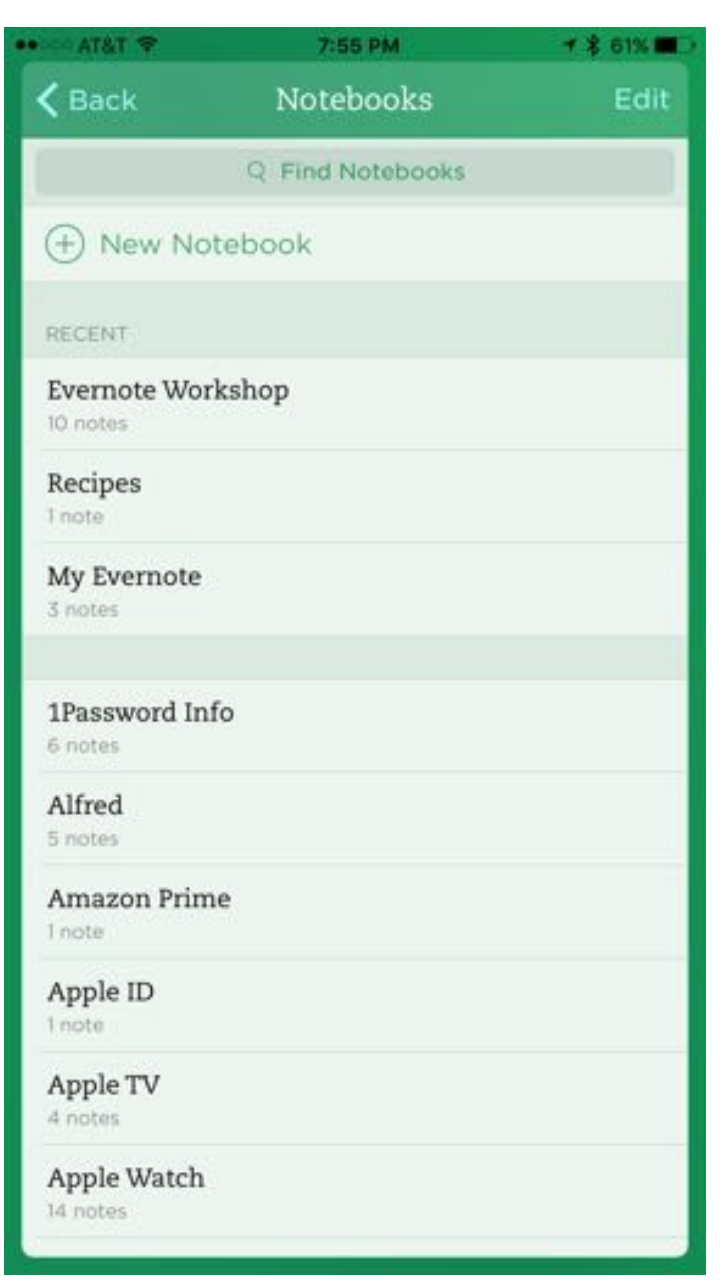

The green screen appears first on the phone. When you make a selection such as notebooks, the second screen appears with all your notebooks listed. Use arrows to get back to the main screen.

## **Evernote on the iPad**

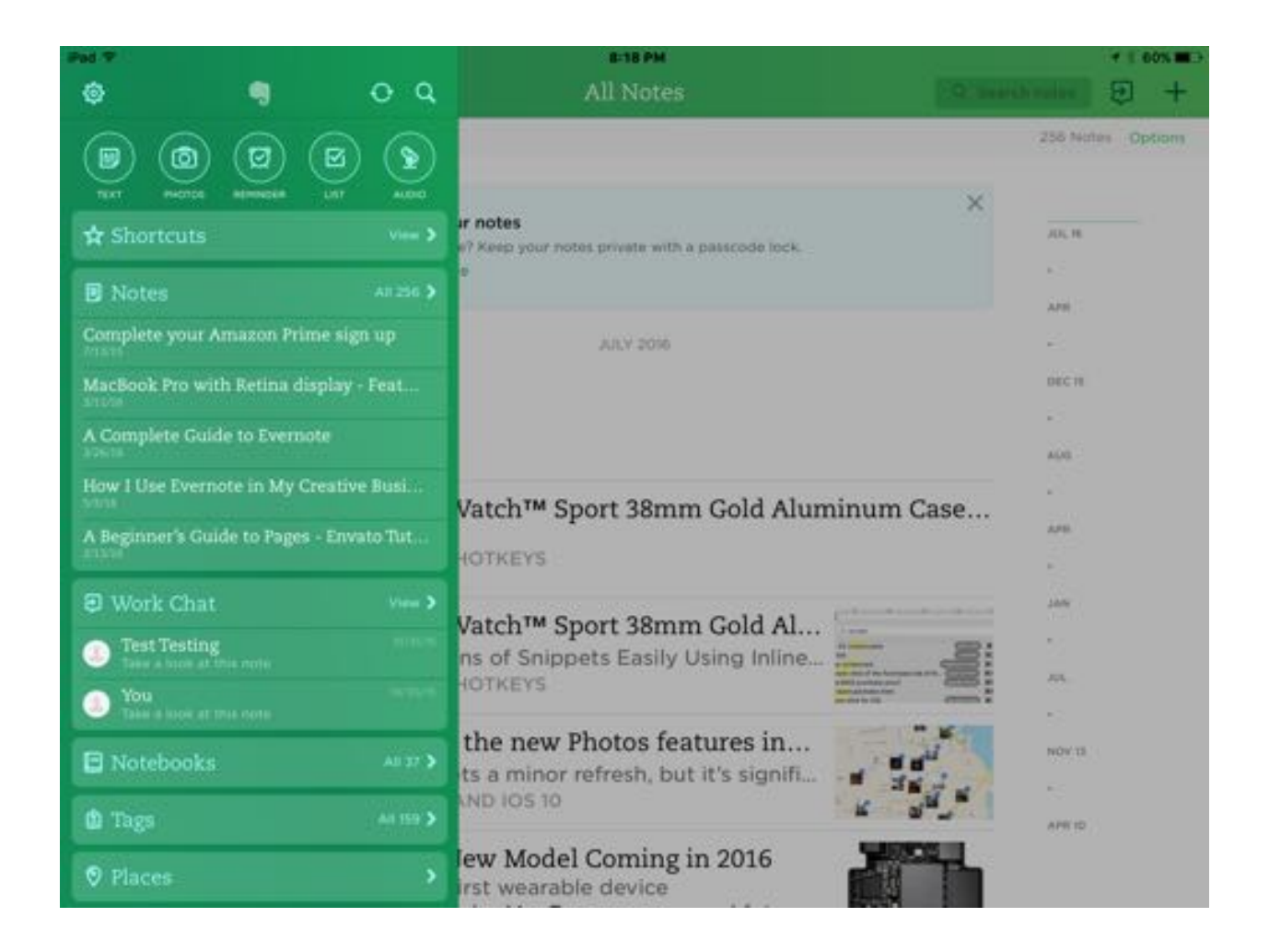

When you choose something in the green sidebar, the sidebar slides to the left. The large screen now is completely visible with the information you selected. After viewing, use arrows to get back to the green sidebar.

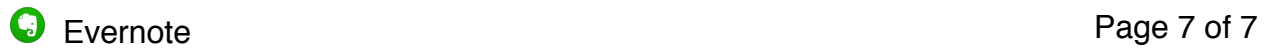

#### **Resources**

All About Evernote - Evernote Tutorial 2015 Live David A. Cox <https://youtu.be/UoDcIuGr3LM>

A Complete Guide to Evernote [www.noraconrad.com](http://www.noraconrad.com) - March 26, 2016

Getting Started with Evernote - June 16, 2016 [simplifydays.com](http://simplifydays.com)

5 Favorite Ways to Collect Content in Evernote Posted by Si Ning Chan on February 22, 2016 [blog.evernote.com](http://blog.evernote.com)

How I Use Evernote in My Creative Business The Haute Notes - May 3, 2016 [www.thehautenotes.com](http://www.thehautenotes.com)

Command & Control: Essential Evernote Shortcuts Posted by Taylor Pipes - January 12, 2015 [blog.evernote.com](http://blog.evernote.com)

Regarding Evernote's Plan Changes Brett Kelly [brettkelly.org](http://brettkelly.org)